### **GENERAL**

BC **corrigé** : lorsqu'on clique par erreur sur la clef en bas à droite (pour fermer la session), on ne peut pas annuler cette action. On devrait pouvoir le faire en cliquant sur le bouton [x] de la fenêtre. Cette action est actuellement équivalente au clic sur le bouton "No".

AM : - D'une manière générale, sur mon petit écran, les petites sous-fenêtres d'information qui apparaissent dans les fenêtres de plot, de filter,etc…, sont toujours trop petites, ce qui fait que je ne vois pas l'ensemble des informations indiquées et il n'y a barre de défilement sur la droite de la fenêtre. De plus quand j'agrandis la fenêtre globale (par exemple la fenêtre « filter ») en tirant sur un de ces coins, l'ensemble de la fenêtre grandit mais pas la partie « information » au bas de la fenêtre, ce qui fait que je n'ai jamais le texte d'informations en entier. Mon écran étant petit, la fenêtre « plot » est même trop grande et je ne vois carrément pas la sous fenêtre information en bas.

– Quand on a un petit écran, la barre d'explorer en bas où s'affichent l'ensemble des fenêtres ouvertes est vite masquées par toutes ces fenêtres ouvertes. Si j'ai besoin d'une fenêtre particulière, ouverte depuis longtemps, sur laquelle se superposent toutes les autres, je n'ai pas accès à la barre d'explorer qui est cachée et je suis obligée de réduire toutes les autres fenêtres, jusqu'à faire apparaître soit la fenêtre dont j'ai besoin, soit la barre d'explorer. Ca peut être fastidieux. J'aurais tendance à proposer de faire passer la barre d'explorer pardessus toutes les autres fenêtres si on passe la souris dessus.

AM : - Je ne sais pas ce que je fais de particulier comme action, mais parfois, je vois apparaîtreune ligne verte pointillée au milieu de l'écran AMDA. Et elle ne disparaît pas tant que je ne fait pas logout

VG : Sur MAC/Firefox, le backspace fait sortir de la session .

CJ : Valeurs par défaut du Time Interval, ce serait bien de mettre comme valeurs par défaut des valeurs "rondes" (e.g. 00:00:00). La plupart du temps, celles qu'on veut rentrer sont des valeurs "rondes" (e.g. 03:00:00).

### **FEEDBACK**

BC **corrigé** : j'ai dû quitter et relancer AMDA-NG pour envoyer le dernier feedback. Le bouton "Send" était inopérant. Mais je ne sais pas comment c'est arrivé.

BG : Je pense qu'il serait utile pour l'utilisateur de recevoir par mail une copie du feedback.

### **PARAMETERS**

BC: Je n'arrive pas à tracer et à télécharger des Derived Parameters !

CJ : Quand je presse sur "reset", il ne se passe rien, les cases ne sont pas vidées. (?)

## **WORKSPACE EXPLORER**

RM : Info-bulle n'est pas à jour lorsque l'on modifie un parameter/data mining condition/… dans une meme session

Dans l'onglet operations lorsqu'on fait une recherche conditionnelle et que l'on a sauvegardé cette condition, l'expression condition apparait avec l'info-bulle (c'est super !). Si on modifie la condition et que l'on sauvegarde cette nouvelle condition avec le meme nom, l'info-bulle indique l'ancienne condition. En fait l'info-bulle est réactualisé à chaque nouvelle connexion.

RM : Je viens de comprendre. Pour avoir le spectre il faut faire glisser tout le répertoire… Ce qui rend la chose un peu confuse c'est qu'il ya des répertoires que l'on peut faire glisser et d'autres pas.

KI : Remote data: peut-etre plus explicite de mettre "additionnal data sets".

KI : Local data: Models: pas explicite du tout. Quel type de modeles ? Une page info est la vraiment necessaire. Idem pour Remote Data - [Model@LATMOS](mailto:Model@LATMOS)

KI : Comment remplir "My data" dans Remote data ? Meme apres avoir utiliser CDAweb@Nasa et selectionner des données, cela ne remplit pas ce repertoire.

KI : Idem pour derived parameters: repertoire vide. A quoi cela sert-il et comment le remplir le cas échéant ?

KI : Comment faire pour conserver les données/paramètres sélectionnés par exemple via CDAWEB@NASA d'une session AMDA a une autre ?

Il y a un répertoire MyData mais je ne sais pas comment l'activer.

BG : Pour le moment , par defaut les nouveaux elements sont rajoutes a la fin puis c'est a l'utilsateur de ranger comme il le souhaite.

Point a discuter : Est il preferable de mettre un systeme classique (d'abord les sous repertoires, puis le fichier, par odre alphabetique) ? (je n'ai pas d'avis tranché et ce n'est pas urgent car le classement manuel marche très bien).

BG **corrigé** : Quand je le ferme la fenetre, je n'arrive pas à en rouvrir une. Comment faut il faire (sans quitter/login) ?

BG : new filter : besoin de rafraichir apres save pour le voir suggestion: Pouvoir selectionner un filtre existant directement dans le WE (sans ouvrir la fenetre)

BG : la meme arborescence contient les donnees , les tt et les parametres (WE) : je prefererai des onglets.

MB : Le premier point qui semble pas évident est de trouver les dates pour lesquelles des données sont disponibles pour chaque instrument. Si par exemple je prend les TEC de Marsis, je n'ai pas trouvé d'onglet pour connaitre les dates pour lesquelles il y a des données.

CJ **corrigé** : quand je clique sur "THEMIS-C" (par exemple), il disparait ou change de nom (ainsi THEMIS-E est devenu CLUSTER-2), impossible de replier une mission

CJ : l'ordre dans les arborescences de fichiers ne correspond pas à une logique claire , voir ordre alphabétique ?

CJ : Mode replace plus adapté que mode insert ( pour rename dans Workspace Explorer)

CJ : Il semblerait que le drag&drop ne supporter pas la multi-sélection

CJ : Lorsque l'on crée des folders (dans DerivedParameters ou MyTimeTables par exemple), il n'y pas la petite case -/+ pour les déplier ou replier.

## **PLOT**

BC **corrigé** : J'ai tracé les données Cassini/CAPS/ELS anode 4 et Cassini/LP/Usc sur le même panel, avec l'option log pour LP/Usc. L'intervalle choisit est :

"2008/10/30 00:00:00" - "2008/10/31 00:00:00"

Dans le fenêtre de plot, les boutons de navigation en haut à gauche ("Previous" ...) fonctionnent. Si je fais la même requête avec un intervalle de 10 jours, ils ne fonctionnent plus.

BC : Même plot que dans le message précédent (Cassini/CAPS/ELS anode 4 + Cassini/LP/Usc), si j'ajoute un titre "Ytitle", rien ne s'affiche.

Ensuite, impossible de supprimer cette option: mettre un titre vide ne suffit pas.

BC **corrigé** : Le bouton "Reset" en bas de la fenêtre de Plot ne réinitialise pas la liste les parametres à tracer, il faut les supprimer à la main.

BG : cf plot ci joint:

panel 1 : manuellement je selectionne les trois composantes de FGM: les titres sont superposés et les couleurs les memes

panel 2 : je fais glisser le dossier fgm , les 3 composantes sont ajoutees simultanement: les titres sont espacés et les couleurs différentes.

Suggestions:

- aligner les propriétés du panel 1 (couleur et titre) sur ceux du 2.

(- avoir un paramètre du panel pour dire qu'on veut une échelle commune pour les differents courbes, sans avoir à renseigner les champs Ymin et Ymax) elena:AutoScale: this is implemented already ?

BG : Clic sur Zoom in Start/Stop : si clic sans avoir rempli de start stop , on se retrouve avec un plot daté du « 1 Jan 1970 »

BG : Extend Shift : prevoir une option « insert in TT » ?

BG : Confusion dans les termes Previous Next : plot avec TT : Previous/Next designe l'entree de la TT precedent/suivant sur la fenetre du plot et Previous/Next sur le multi plot manager designe un shift dans le temps de l'entrée courante.

Il faudrait différencier ces appellations (Next Previous pour les intervalles et Back/Forward pour le temps?)

BG : C4 : Codif : la vitesse totale (c\_mom\_c4(7)) est tracée par défaut avec des triangles alors que les autres sont des courbes. Y'a t- il une raison ? (le champ magnetique total est egalement tracé comme courbe  $(b_c4(3))$ 

BG : Dommage qu'on ne puisse pas editer les champs « name » des pannels (quand on connait les noms ca va plus vite, mais ca fait aussi des erreurs a gerer,

BG : Echelle log : pour b\_cX(3), c\_mom\_cX(7) prevoir le choix entre echelle lin et log

BG : Difference entre « No Data for this time interval » et « No Data Or processing Error », et pas de pannel du tout (cf plots -joints)

c\_mon\_c?(0:1) pannel absent quand pas de données

BG : CIS\_HIA prevoir de preciser dans l'aide contextuelle a quels angles correspondent les pitch\_0, pitch\_1, et pitch\_2 de hia\_pad

BG : tests plots sur 5 ans (par erreur) : ça rame , l'écran reste grisé pendant 10minutes et pas de plot à la fin

RM **corrigé** : Test sur « Ressources/Local Data/Cassini Public/CAPS/ELS@PDS » Ce que je cherche à faire: tracer les 8 spectres correspondant aux 8 anodes (1 spectre par panneau) Le problème : je fais glisser les « spectra anode  $XX$  » vers la fenetre « plotting data ». Jusqu'à 6 tout est ok. Lorsque je fais glisser le « spectra\_anode\_7 » dans la fenetre « Plot », il ne me cré pas de nouveau « panel » mais range le « spectra\_anode\_7 » dans le panel 6 avec le « spectra anode  $6$  ». L'ascenseur apparait après.

La solution que j'ai utilisé pour contourner le problème : j'ai cliqué sur « Add\_panel » qui m'a créé un « panel 7 » puis j'ai glissé « spectra\_anode\_7 » dans « panel 7 ».

RM : Panel properties/additional « Xtitle Ytitle » ok pour Ytitle, ne marche pas pour Xtitle, ne garde pas le Ytitle en mémoire (à chaque fois que l'on clique sur plot il faut réinitialiser le champ)

RM : Autre jeu de données utilisé (Ressources/Local Data/Cassini Public/MAG et Ressources/Local Data/Cassini\_CAPS/CAPS\_ELS/Moments) Dans le Plot type Scatter n'a pas l'air de fonctionner j'ai « select parameter » en rouge clignotant et le panneau n'est pas tracé

RM : Lorsqu'on trace trois quantités dans le meme panneau (eg. Vr, Vtheta, Vphi), les noms des trois quantités sont superposés et sont illisibles pb superposition des noms des parametres

RM : Changement des symboles des plots  $(o,*,+...)$  inactif (en tout cas pour les plot type « Time » cela ne change rien, par contre pour le plot type « scatter » cela marche)

RM **corrigé** : dans la fenêtre « plot », je ne suis pas sur de comprendre l'utilité du bouton « reset » (j'ai l'impression que rien ne se passe (naivement je pensais que cela enlever toutes les quantités à tracer, comme dans AMDA)

RM : Pour les spectres l'échelle de couleur (counts/s) est ajusté automatiquement est-il possible d'avoir un champ permettant de fixer cette valeur ?

RM : Pb avec sélection des paramètres Y2. Dans le meme panneau je trace les éphémérides (eg R et LT orbite cassini), je spécifie le YTitle, le Y2Title, le Y2min et Y2max mais les infos sur le Y2 ne sont pas pris en compte et l'axe Y2 est superposé à l'axe Y donc illisible.

RM **corrigé**: Au niveau du plot, lorsqu'on a plusieurs intervalles, pour passer à l'intervalle 2 il faut cliquer 2 fois sur « Next », après c'est ok

RM **corrigé**: Bug ?J'ai eu un probleme avec les time tables, lorsque j'essaye tracer les quantités pour une time table (232 intervalles), de temps en temps il est impossible de passer à l'intervalle suivant, je suis obligé de me déconnecter.

Sur un intervalle donné j'ai fait un zoom puis un reset zoom et ensuite le tracé des données est bloqué sur le premier intervalle de la timetable.

RM : J'ai un petit soucis avec les données MeX.

Je n'arrive pas à tracer les spectros 'IMAs protons', 'IMA heavy', 'ELS'.

J'obtiens des courbes alors que j'attends des spectrogrammes énergie-temps.

J'ai l'impression que l'on a la somme des coups pour tous les niveaux d'énergies. Est-ce le daig recherché ? Si oui il ne faut appelé cela spectra.

RM **corrigé** : J'essaye de visualiser les données MeX (proton & heavy sectra, Electron spectra et les moments ). Ma periode de visualisation est July 5th, 2012, intervalle 1 journée. J'ai le plot mais lorsque j'appuie sur next rien ne change

RM **corrigé** : J'ai un probleme pour tracer les flux electron de MGS.Je n'arrive pas à les visualiser. J'ai glissé le répertoire e flux, j'ai aussi essayé le total e-Flux et je n'ai rien (meme pas le cadre no data ).

KI : Plot du champ magnetique de Voyager à Saturne (Saturn\_KRTP\_48s@PDS) Pour la date 1980/11/10, visualisation OK. Dans la fenetre graphique, je ne comprend pas à quoi sert 1/2 Next. Je pensais que cela permettait de déplacer le tracé d'une demi-fenetre (en temps) mais cela n'a pas l'air de faire cela.

VG, CJ : dans la fenetre de Plot, en bas a droite le Y: ne correspond pas a une valeur physique mais a la position dans la fenetre. Pas tres utile. Ce que l'on voudrait, c'est la valeur du paramètre...

VG : auroral emissions images quand on clique dessus on tombe sur une fenetre Astronomical Images je mettrai plutot Astronomical Images aux 2 endroits

VG **corrigé** : Plot data from TT pour le premier intervalle en haut a droite de Plot 1 les fenetres sont vides, quand on fait "Next" on reste sur le meme intervalle et les fenetres se remplissent comme si on commencait a un intervalle 0

VG : Plot data from TT quand on est au premier intervalle et qu'on fait previous, AMDA calcule alors qu'il n'y a rien a faire (Processing ... est inutile). Pareil qd on est au dernier et qu'on fait next.

VG **corrigé** : Plot data from TT je mettrai Go to Interval # en entier puisqu'il y a la place

VG : Extend/Shift sur le bouton du Plot et Extend,Shift sur la fenetre --> mettre Resize/Shift partout Resize veut dire a la fois Extend ou Shrink

VG : Le bouton pour selectionner sec/min/hour ne marche pas bien ; il faut cliquer plusieurs fois avant d'avoir le menu deroulant. En fait il faut appuyer longtemps; un reglage ?

VG : Comme on est en Europe, pourrait-on avoir la date comme 19/03/2002 plutot que Mar 19 2002 ?

VG : Le bouton Interoperability disparait qd on fait plot from TT il faudrait le laisser surtout si on arrive a faire un "send to Topcat" direct depuis le plot (sans passer par le download)

VG : 'ai fait 2 plots (from TT) : - une avec 1000 pts per plot - une avec 10000 pts per plot les 2 PNG font 7.9 ko ; c'est normal ?

KI : lorsqu'on fait glisser le parametre dans la fenetre du plot, parfois cela ne fonctionne pas (s'il y a plusieurs parametres sélectionnés dans l'arborescence).

KI : Dans la fenetre du plot, on perd l'information sur la source du parametre: le nom du parametre est tronqué et n'évoque pas la manipe.

MB : Dans le panneau de plot, les termes 1/2 next ou 1/2 previous ne sont pas évident à comprendre si on n'essaye pas. Peut être que deux mots d'explication pourraient être pas mal.

CJ : Faudrait un choix plus étendu de couleurs

 $CJ$ : Les échelles en Y ne s'ajustent pas automatiquement  $\Rightarrow$  figure illisible,

=> Très très galère lorsque l'on génère des plots successivement à partir d'une time-tables

CJ : pas d'ascenseur sur la fenêtre de la figure => on ne peut la voir complètement.

CJ : labels microscopiques

CJ : Il y a des problèmes sur les couleurs, n'affiche pas les couleurs demandées

CJ : Plot de 2 paramètres xyz-tha(0)-xyz\_thb(0) et xyz-tha(0)-xyz\_thd(0) sur le même intervalle -> AMDA ne plotte qu'un seul des 2 paramètres

CJ : Pas de message d'erreur quand il ne trouve pas les données. L'utilisateur se demande ce qu'il se passe.

CJ : Dans fenetre MULTIPLOT MANAGER, les fonctions next/previous ne fonctionnent pas sur les intervalles d'une time-table mais se contentent de prendre l'intervalle adjacent après/avant. A corriger d'urgence car c'est justement browser des multiplots à partir d'une time-table qui est intéressant pour l'utilisateur.

CJ : Dés lors que d'une fenêtre est coché dans le MultiPlotManager, il faut désactiver les commandes previous/next, sinon il y a conflit avec les commandes previous/next du MultiPlotManager.

CJ : Les calendriers ne fonctionnent pas. Les changements de dates ne sont pas enregistrés.

CJ **corrigé** : "Reset" ne fonctionne peut-être pas. (Enfin, il n'y a que la date qui est "resetée", mais le contenu des paramètres à représenter reste)

CJ : Si l'on veut remplacer une requête par une autre dans le formulaire de plot, ce n'est pas possible ou cela ne fonctionne pas. Donc une fois qu'on a rempli ses 5 questionnaire, on est obligé de fermer la fenêtre "PLOT" pour introduire une nouvelle requête.

CJ : OMNI-IMF Les arguments semblent inappropriés:

- on peut choisir "log" ou "lin" => pas adapté pour un vecteur
- on ne peut pas choisir le repère

– CJ : Le paramètre "Additional" (Xtitle, Ytitle) ne semble pas fonctionner

CJ **corrigé** : Si l'on change le format de l'image de landscape à portait et qu'on relance le plot, ça ne fonctionne pas. Il faut tuer la fenêtre et relancer pour que cela marche.

CJ : On ne peut pas changer l'ordre des panels comme sur AMDA-OG. Très embêtant.

CJ : La densité de ELECTRON-FULL de THEMIS-D n'apparait pas dans les plots

CJ : THEMIS Les spectrogrammes ESA buggent (comme s'il n'y avait pas de données)

CJ : Peut on encore afficher les valeurs des coordonnées des satellites sur les plots ?

CJ : On peut faire un plot des coordonnées XYZ en GSM, mais on ne peut pas choisir de représenter une coordonnées particulière (par ex. Y) en GSM. Il y a probablement conflit de logique, car les transformations de coordonnées pour AMDA ne sont peut-être applicables qu'à des vecteurs. Ca se comprend, mais pour l'utilisateur, c'est pas cool (i.e., obligé de créer un paramètre Y-GSM juste pour en avoir le plot... c'est galère).

=> la logique de définition des méthodes associées aux paramètres n'est pas adaptée. Elle ne doit pas uniquement reposé sur la nature mathématique du paramètre mais aussi de son usage. => métadtata à créer/adapter.

CJ, AM, BG : C'est fastidieux de faire "show image" pour ouvrir une fenêtre de façon à pouvoir sauvegarder une figure. Il faudrait pouvoir faire un clic droit et faire "enrgistrer l'image" directement depuis la fenêtre de plot.

CJ : Quand on modifie une requête et qu'on la sauve sous un autre nom, le plot ne se fait plus. Il faut à nouveau fermer la fenêtre de plot et tout relancer.

CJ : Comme sur CL, il faudrait pouvoir définir un "global time period", i.e., un intervalle de temps qui devient automatiquement la valeur par défaut pour toutes les figures que l'on fait. A introduire dans le multiplot manager.

CJ : Impossible de plotter les spectro THEMIS-ESA

CJ : Lorsqu'on a un plot qui inclut les spectros d'ESA/THEMIS, les fonctions next/previous et "go to Int#" ne fonctionnent plus. Le problème se propage à tous les plots quand on est en multiplot.

CJ : Sauvegarde des requêtes:

Lorsqu'on modifie une requête existante et qu'on la sauve -même sous le même nom- le système la sauvegarde dans le répertoire racine, et non pas dans le répertoire où était rangée la requête. Ca demande une gestion superflue et de la perte de temps (qui reste légère si on fait le ménage régulièrement)

Remarque à postiori: je comprends pas... des fois, il me le met dans le bon répertoire... Si on reste sur la requête à modifier (par exemple: Plot 2), le système sauvegarde dans le bon répertoire. Par contre, si entre temps on clique sur une autre fenêtre de requête (par ex. Plot 3) où est éditée une requête stockée dans un autre répertoire, c'est ce dernier qui semble devenir le répertoire de sauvegarde. Si on revient sur Plot 2 et qu'on sauvegarde, la sauvegarde est effectuée dans le répertoire de la requête de Plot 3

# *CJ : PLOT :: OMNI/ GSM*

*Ce serait bien que l'on puisse appliquer la transformation GSE>GSM sur omni5\_sw\_vgse dans les argument. On ne voit pas pourquoi ce vecteur n'est pas associé aux mêmes méthodes que les autres. CJ :* Fenêtre arguments : Comme il y a seulement une petite fraction de la fenêtre qui est utilisée, on ne se doute pas qu'il y a un ascenseur pour pouvoir avoir accès à d'autres arguments. Donc, changer la disposition du contenu de la fenêtre rendrait l'interface beaucoup plus intuitive...

AM : Je n'ai pas trouvé l'endroit où on pouvait « lagger » les données du vent solaire pour ensuite les tracer.

CJ : Impossible de vider un formulaire de requête de plot. Si on veut créer une nouvelle requête sur un formulaire déjà rempli, il n'y a que deux solutions:

a) On détruit les Panels les uns après les autres (et il faut à chaque fois confirmer... c'est lent) b) On ferme la fenêtre de plot, mais dans ce cas, on perd aussi les autres formulaires (Plot 2, Plot 3, ...)

CJ : Parameter arguments: Ils ne semblent pas être gérés avec une logique. Par exemple, lorsqu'on

trace le module du champ magnétique, le seul argument que l'on peut choisir c'est le choix du repère (!!!). Par contre, on ne peut pas le mettre en échelle log ou choisir une couleur de tracé.

CJ : Ce serait bien de pouvoir mettre un titre aux figures.

CJ : Ce serait bien de pouvoir superposer plusieurs couples X,Y sur le même panel (par exemple,  $Bz = f(Bx)$  pour Themis A, Themis E, Themis D...). Cela suppose que l'on puisse choisir les markers et leur couleur.

CJ : Lors de l'extraction, j'ai sur-échantillonné des données. Pour la densité de THEMIS-B, ça m'a fait un truc bizarre qui ressemble à un problème de nombre digits insuffisant

AM : quand je veux tracer les positions d'un satellite (Cluster, Polar en x,y,z gse par exemple), cela n'apparaît que sous forme de label en dessous de la ligne de temps des abscisses. Ca peut parfois être utile de tracer ces positions sous forme de graphique comme le champ magnétique par exemple. AM : J'ai tracé le champ magnétique d'ACE pour un événement particulier (23/09/2004, 15:00- 16:00 UT), pas de problème de tracé pour les composantes, par contre, j'ai des pics bizarres qui apparaissent dans le module de B (voir copie d'écran ci-dessous, pic autour de 15:49 TU par exemple).

AM : Sous fenêtre « Panel Properties »

- je n'ai pas compris ce que modifiait l'option width, je l'ai modifié, mais je n'ai pas vu de différences à l'écran
- je n'ai pas pu modifier Xmin et Xmax
- Quand je veux changer les titres Xtitle et Ytitle d'un graphe dans « panel properties » : cela ne marche pas.

AM : Sous fenêtre « Parameter Arguments »

- j'ai eu qq petits soucis avec cette fenêtre, quand je cliquais trop souvent sur les options, ça finit par ne plus marcher (je nepeux plus changer les options). Le problème, c'est que ça continue à bugger même quand on ferme puis rouvre cette fenêtre.

- quand je veux tracer les points de données sous forme de symboles comme proposé dans « Parameter Arguments » : ça ne marche pas dans le cas des « Time panel », mais uniquement dans le cas des « scatter panel »

-est-ce normal que les options qui apparaissent dans « Parameter Arguments » ne soient pas les mêmes en fonction des données tracées (par exemple entre champ magnétique de Cluster et champ magnétique de Polar) ? Je ne peux par exemple pas changer le système de coordonnées pour Polar (c'est GSE seulement).

AM *:* Fenêtre de tracé « Plot 1 » par exemple

- Je n'ai pas rencontré de soucis particuliers, en utilisant les différentes options, telles que Zoom, extend, shift, ½ next, ½ previous , etc… Par contre, une fois qu'on a changé la base de temps avec l'option next, ce serait bien qu'il y ait une option qui permette de changer la ligne de temps correspondante dans la fenêtre de « PLOTTING DATA » afin de pouvoir retracer l'intervalle sélectionné avec « next » mais en ajoutant d'autres paramètres par exemple…
- **corrigé** par contre, quand on trace avec une série de « time interval » et qu'on essaye de changer d'intervalle en cliquant sur « next », le premier clic ne marche pas, c'est le premier intervalle qui ré-apparaît. Après les clics suivants font bien défiler les intervalles suivants.

## **DATA MINING**

RM **corrigé** :je pense avoir un soucis avec les conditions du data mining. Si j'ai la condition : cas  $lt > 8$ . ca marche je trouve 200 intervalles sur une période 06/2004 => 06/2008 si j'ai la condition : cas\_lt <16 je trouve 273 intervalles si j'ai la condition : (cas  $\text{lt} > 8$ .) AND (cas  $\text{lt} < 16$ .) j'ai 0 intervalle soit j'ai un probleme de nomenclature sur ma condition soit l'opérande AND ne fonctionne pas (soit

Cassini ne passe pas entre 8 et 16h LT, ce qui n'est pas possible)

RM **corrigé** : il me semble que la condition AND ne marche pas et devrait etre remplacer par & (comme pour AMDA)?

VG : Pour les fonctions Dans Space Physics mettre gsegsm, gsesm et les 2 shifts Dans Boxcar Statistics mettre les fonctions rms, smooth, min, max, var , skew avec un calcul en sliding window Dans Interval Statistics mettre les fonctions rms, min, max, var , skew (pas smooth donc) avec un calcul par intervale

effacer Analysis

VG : dans calculator expliquez dans la fenetre Information ce que sont & et | serait-il possible d'ajouter "different" ? il faudrait ajouter dans Constants - Rsun

- Rmoon
- $-eV2K$ , K2eV (1 K = 8.621738 X10-5 eV)

AM : - quand on refait un data mining sur une time table series déjà obtenue par un data mining précédent, l'ensemble des différentes étapes n'est pas référencées dans la description juste la première, on perd le fil. Par exemple, je fais une première sélection sur Btot de ACE que je veux sup à 30 nT. Ensuite, je veux une sous time table de celle-ci avec uniquement les intervalles où Ntot est sup à 30 cm-3. Dans la description de la time table, ça ne garde en mémoire que la première étape. Bon je pourrais faire les deux actions simultanément sinon, mais des fois, ça peut être utile de le faire en successif…

CJ **corrigé** : Le système beugue si on combine des opérations logiques à plusieurs niveaux

### **DOWNLOAD**

RM : Send (via SAMP) to Le probleme est que la fenetre "AMDA is not connected to a SAMP hub" n'arrive pas en premier plan. Elle peut être masqué par la fenetre « Results/Download results »

RM **corrigé** : J'arrive à visualiser les données CAPS-SNG (30/10/2007 de 8 :00 à 11 :00) mais lorsque je demande à les télécharger j'ai des fichiers de 0 octets.

KI : Dans le header.txt, rappeler si possible les parametres sélectionnés s'il y en a plusieurs. actuellement: VO1\_BMAG\_SATKRTP48S?

VG **corrigé**: download d'un vecteur champ magnetique Cluster : une seule colonne est ecrite Cluster1 2010/05/17 1day, est-ce la cause du plantage SAMP ?

VG : j'ai essaye de downloader plusieurs vecteurs Cluster (B, vitesse) et a chaque fois une seule composante est ecrite dans le fichier

VG **corrigé** : Log 19-03-2013 10:42:28: Download job\_21015 created 19-03-2013 09:42:49: Download job\_21015 completed Petit probleme dans le timing, non ??

VG : dans la fenetre Results il serait plus interessant d'avoir le dernier job/result en haut plutot qu'en bas ; cela eviterait d'utiliser l'ascenseur

VG : dans la fenetre Results un nommage YYYYMMDDHHMMSS serait plus utile pour s'y retrouver

BG **corrigé** : tests sur les Time Table: dans l'info zone mettre "drag a time table from Workspace Explorer"

BG,CJ **corrigé** : les time table telechargees ne contiennent pas leur nom AMDA (on trouve dans le fichier uniquement le commentaire): mettre également le nom AMDA permettrait de s' y retrouver plus facilement. dans l'ideal ce nom devrait aussi etre présent dans le nom du fichier.

BG **corrigé** : quand on clique sur Download sans avoir prealablement chargé de Time Table , ça fait une jolie erreur 404, et ça deconnecte l'utilsateur SANS SAUVEGARDE

CJ : Il faudrait peut-être laisser la possibilité de downloader (data and time-table as well) SANS compression.

CJ : Les transformations de coordonnées sont du même niveau que le merging ou le rééchantillonnage.

Il faudrait donc que l'on puisse choisir le repère dans lequel on veut extraire les données au niveau de l'interface du module DOWNLOAD.

CJ **en partie corrigé** : Les informations dans le header sont trop limitées et pas explicites du tout. Exemple, pour l'extraction de données magnétiques et plasmas de THEMIS, voici le header: BS\_THB(0)?BS\_THB(1)?BS\_THB(2)?BS\_THB(3)?N\_PEIM\_THB?V\_PEIM\_THB(0:2)? T\_PEIM\_THB $(0:2)$ ?T\_PEEM\_THB $(0:2)$ ?

Quasi-inexploitable. Il faut que le header dise clairement ce que contient le fichier:

- nom de mission/observatoire

- nom de l'expérience/instrument
- du jeu de données et des paramètres contenus
- la résolution temporelle
- le critère de gap
- le repère quand il s'agit de vecteurs, tenseurs ou composantes
- la date d'extraction

A mon avis, c'est le minimum. Evidemment si l'on veut que cela soit réalisé de façon automatique et standardisée, il faut qu'il y ait un modèle de données en interne dans AMDA.

## CJ : Header presentation

Ce serait beaucoup plus pratique et lisible d'avoir des headers comme ceux du CDAWeb, du style: Column ::

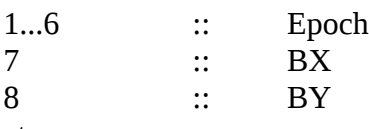

etc...

AM : Quand je veux faire « get data » avec une « time table », mon job est d'abord mis en « in progress », puis quand il apparaît en « completed » dans la fenêtre information, je ne le trouve pas toujours dans le « Workspace Explorer » ou s'il apparaît, parfois je ne peux pas l'ouvrir, ça fait planter AMDA, j'arrive sur une fenêtre blanche avec écrit :

« The requested URL /AMDA-NG/data/marchaudon/RES/DD77u2li\_/job\_5708.tar.gz was not found on this server. »

Et quand je fais retour en arrière, ça m'a fait un reset de ma session AMDA, c'est pas cool.

- quand je fais un « get data » avec un « time Interval », le fichier de données est bien généré. Par contre, il y a un problème récurrent avec le header :

 si je lui demande de mettre les infos du header dans le fichier de données et que je demande « one file per param/time », aucune info d'header n'apparaît avant les data.

si je lui demande de mettre les infos du header dans le fichier de données et que je demande « all in one file », il me fait quand même un header séparé.

– le header aurait besoin d'être un peu plus descriptif (nom mission, nom de paramètre lisible : on oublie vite que sw(0) c'est la densité des protons mesurées par ACE, unités, repère, etc…  $\lambda$ 

## **UPLOAD**

RM : Problème pour visualiser un fichier votable.

J'arrive à charger le fichier, AMDA reconnait les différentes quantités (Btot,Bx,By ,Bz). On peut créer un paramètre (Btot). Par contre lorsque j'essaye de le visualiser j'ai « No data or Processing error ».

Mon fichier est bien formé car j'arrive à le visualiser avec TOP-CAT. Quelle erreur ai-je commise ?

CJ **corrigé** : La logique voudrait que l'on coche d'abord "VOTable", puis que l'on fasse "browse" pour chercher le fichier.

Le problème est que lorsque l'on clique sur "browse", cela décoche "VOTable".

### **TIME TABLES**

RM : Je ne sais pas comment faire pour partager une time table

BG : je n'ai pas compris comment selectionner plusieurs entrées manuellement (pour les supprimer par exemple, ce qui est plus rapide parfois que d'implémenter un filtre). J'ai essayé click gauche avec fleche haut, ctrl, alt, ...

BG : Clic droit sur un repertoire : Option create TT : PAS DE SAUVEGARDE DE LA TT EN COURS D'EDITION (perte des derniers modfis). Demander a l'utilisateur si il veut sauvegarder.

BG : Clic droit sur une time table : pourqoui seulement 'operations...' a ... à la fin ? (les options 'edit' et 'download' ouvrent également d'autres fenetres).

BG : Clic droit rename: Je travaille sur la TT1 (en mode edit). Dans le WE je renomme la table TT1 en TT2. Le mode edit affiche toujours TT1 que je continue a modifier. Je sauve mes changements. La fenetre 'Object TT1 has been modified' s'affiche. MAIS IL EST IMPOSSIBLE DE TROUVER CES CHANGEMENTS : TT2 contient la precedente version et TT1 n'a pas ete recréée. Solution proposée : recréer TT1 lorsqu'on clique sur SAVE.

#### BG : Clic droit delete :

La table si elle est en mode edition est effacée (pas de 'reset' possible). Prevenir l'utilisateur qu'il efface une table editée ?

BG : dans plot, zoom, Insert in TT, Préciser dans l'aide : remplir le champ « Add in table table » en double cliquant sur la table. (Ideal si drag & drop fonctionne aussi)

BG : dans plot, zoom, Insert in TT, Quand on clique plusieurs fois sur insert , le meme intervalle est insere plusieurs fois. Griser le bouton insert jusqu'au prochain changement start, stop, ou time table ?

BG : Suggestion pour Merge Intervals : avant action, demander une confirmation du type : «Curent time intervals : XX. Time intervals after Merging : YY. Do YOU WANT TO PROCEED?) Evite les clics malheureux...

VG : Si j'edite une TT, j'applique Extend 10 min, , j'enregistre la nouvelle TT, j'edite une autre TT le champ Extend reste a 10 min alors qu'il devrait etre resete dans ce cas

VG **corrigé** : Titre au dessus de l'icone Manage timeTable --> Manage Time Tables Titre de la fenetre Manage time tables --> Manage Time Tables

AM : -on peut avoir besoin de comparer des times tables, ce serait bien de pouvoir avoir plusieurs onglets dans cette fenêtre, comme c'est le cas pour la fenêtre de « plots ». Par exemple, si on veut comparer l'intersection de deux time tables avec ces deux time tables sources, c'est bien de les avoir sous la forme de trois onglets avec lesquels on peut jongler, je pense…

– la gestion des filtres (durée, début, fin) des time tables pourraient être expliquées quelque part. Sinon, c'est un peu de la pêche à ligne pour celui qui n'a jamais utilisé AMDA.

### **OPERATIONS TIME TABLES**

VG **corrigé** : Dans le Information de Operation on TT je lis You can then save this new time table with the button Save mais en fait la table intersection / merge est sauvee automatiquement; il faudrait ecrire The new time table is automatically saved in your Workspace.

VG : Il y a un bug dans l'algo d'intersection dans le cas d'une table totalement incluse dans une autre il faut appliquer un merge a la fin pour enlever les doublons

### **JOBS**

AM, RM, CJ : - certains job lancés et mis « in progress », disparaissent une fois finis (pas de trace dans le Workspace Explorer).

RM : Data mining d'une condition sur B (cassini) sur un intervalle de 1 an ok (suggestion on voit l'info dans le log, peut-etre est-il interessant d'avoir une fenetre aparaissant à l'écran indiquant que le jobId est achevé). En fait ma remarque est valable pour tous les longs jobs running (plot, data  $mining$ ;...

AM : Je reste persuadée que pouvoir cliquer sur le job lorsqu'il est fini dans la fenêtre info du WorkSpace Explorer aiderait beaucoup.

#### **INTEROPERABILITY**

BC **corrigé**: Lorsqu'on lance le module "Interoperability" depuis l'icône sur le bureau (en bas à droite), et qu'on sélectionne l'onglet "Remote Data Base", la colonne de gauche contient un élément "source" et celle de gauche un élément "destination". Lorsqu'on y accède par le menu Start, ces élements sont intitulés "[object Object]" et "My [object Object]", respectivement. Par ailleurs, dans les deux cas, les listes sont vides.

KI : il faudrait une petite bulle pour indiquer qu'il faut glisser avec la souris les parametres selectionnés, d'une fenetre à l'autre.

KI : remote database, n'est-ce pas redondant avec les données du panneau de gauche ? Pour l'instant, on ne peut pas telecharger de nouvelles données (sauf pour CDAWEB). peut-etre faudraitil mettre que le CDAWEB

VG : Save Modifs --> Save your settings, ou choice, ou configuration la aussi on a la place donc autant l'utiliser le bouton pourrait etre dans la partie bleue, ce serait plus joli et eviterait le trait horizontal bleu

CJ : Remote data. Il n'y a pas assez d'information. Je suis tomber sur le cas de GEOTAIL/EPIC. AMDA accède à ces données remotely via le CDAweb.

Le descriptif des données remote sont -dans ce cas tout au moins- trop insuffisante pour être exploitables. Trop de choses sont implicites. Il faut deviner par exemple que l'avant-avant dernier paramètre "PAni129\_I" est la représentation de la distribution des protons de 129 keV par un ajustement de fourier.

Donc: j'espère que les web-services du CDAWeb fournissent suffisamment d'info et qu'il sera possible d'en produire des bulles d'explication